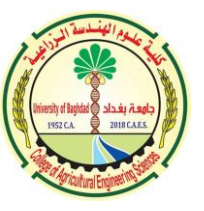

**بعد استالم كلمة المرور المؤقتة يرجى اتباع التعليمات االتية** 

- **-1 الدخول اىل صفحة Google حرصا**
- **-2 اذا كان المتصفح باللغة اإلنكلزيية او متصفحك هو Chrome Google يرجى اتباع الخطوات االتية:**

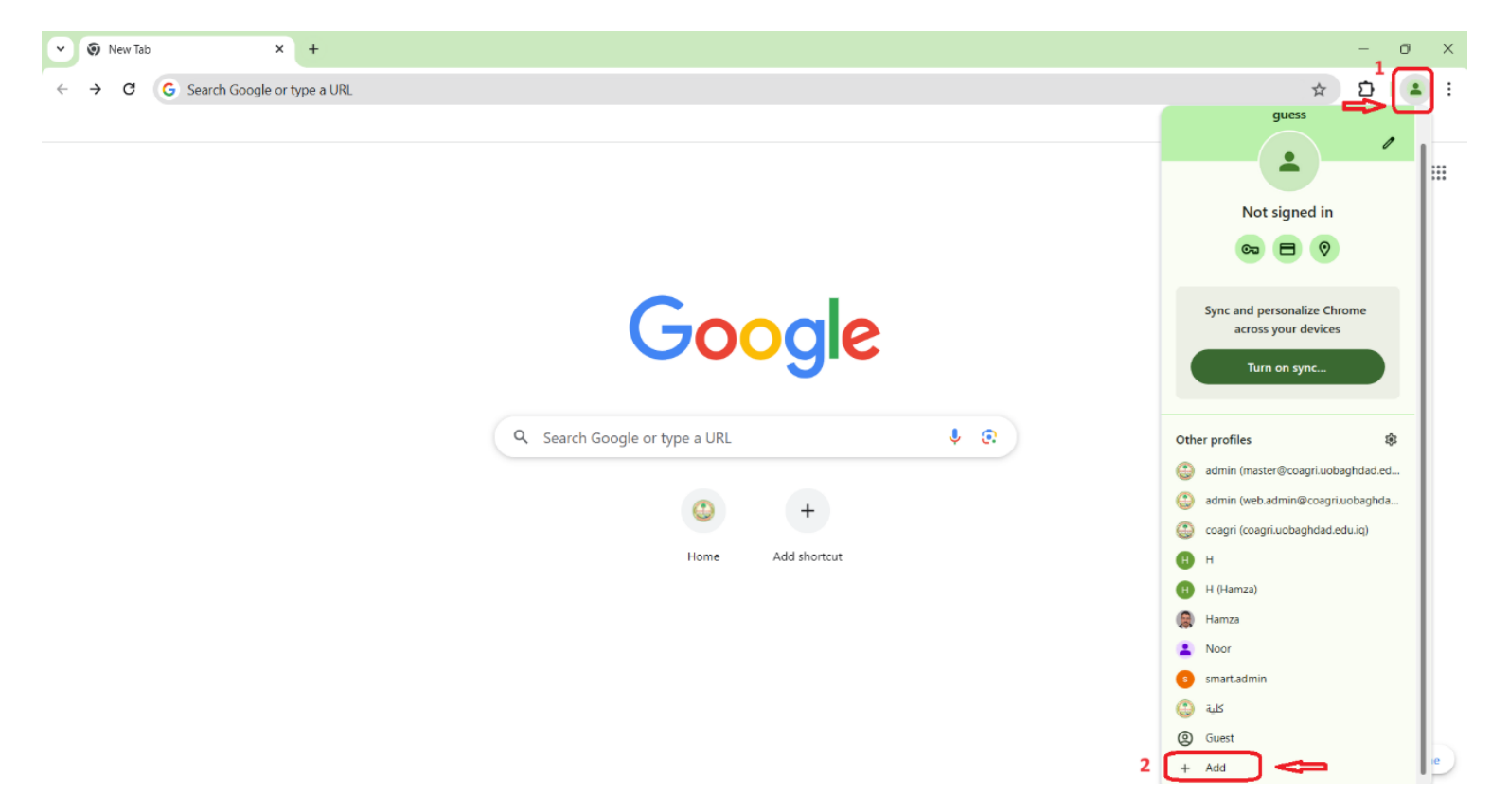

اعداد المدرس الدكتور حمزة عبد السلام المعموري <mark>﴿﴿﴿ وَلَا إِلَيْهَ وَالْمَسْؤَوْلِ وَمَدِير الموقع الالكتروني )</mark>

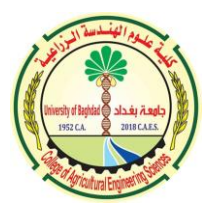

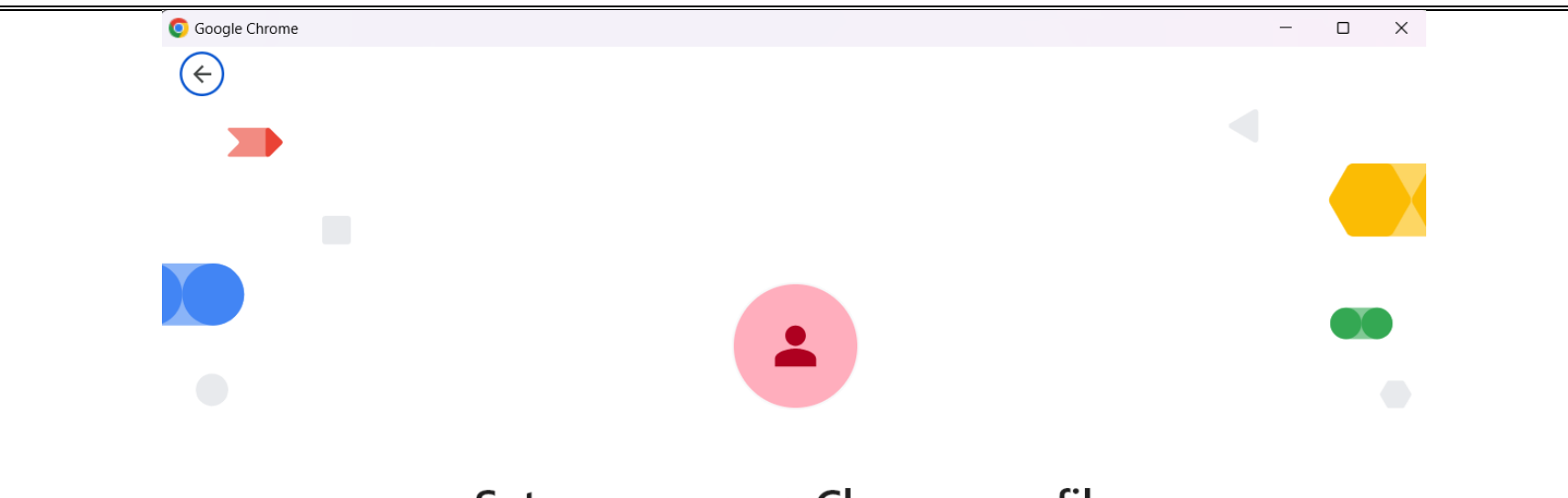

## Set up your new Chrome profile

To access your Chrome stuff across all your devices, sign in, then turn on sync.

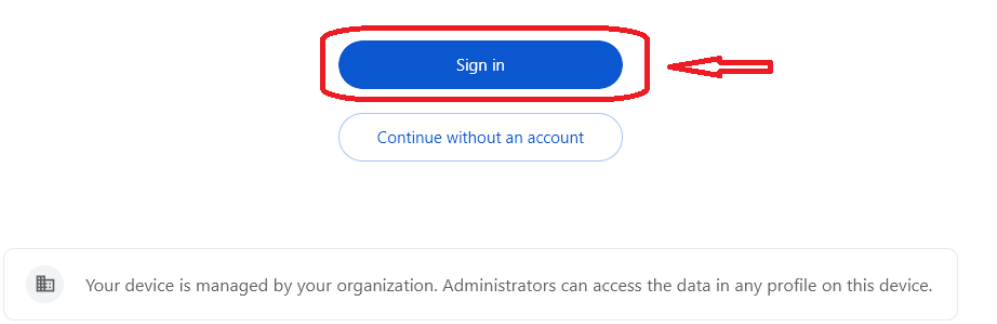

اعداد المدرس الدكتور حمزة عبد السلام المعموري <mark>﴿﴿﴿ وَلَا إِلَيْهَ وَالْمَسْؤَوْلِ وَمَدِير الموقع الالكتروني )</mark>

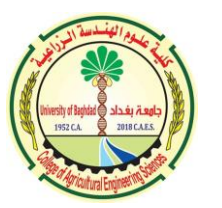

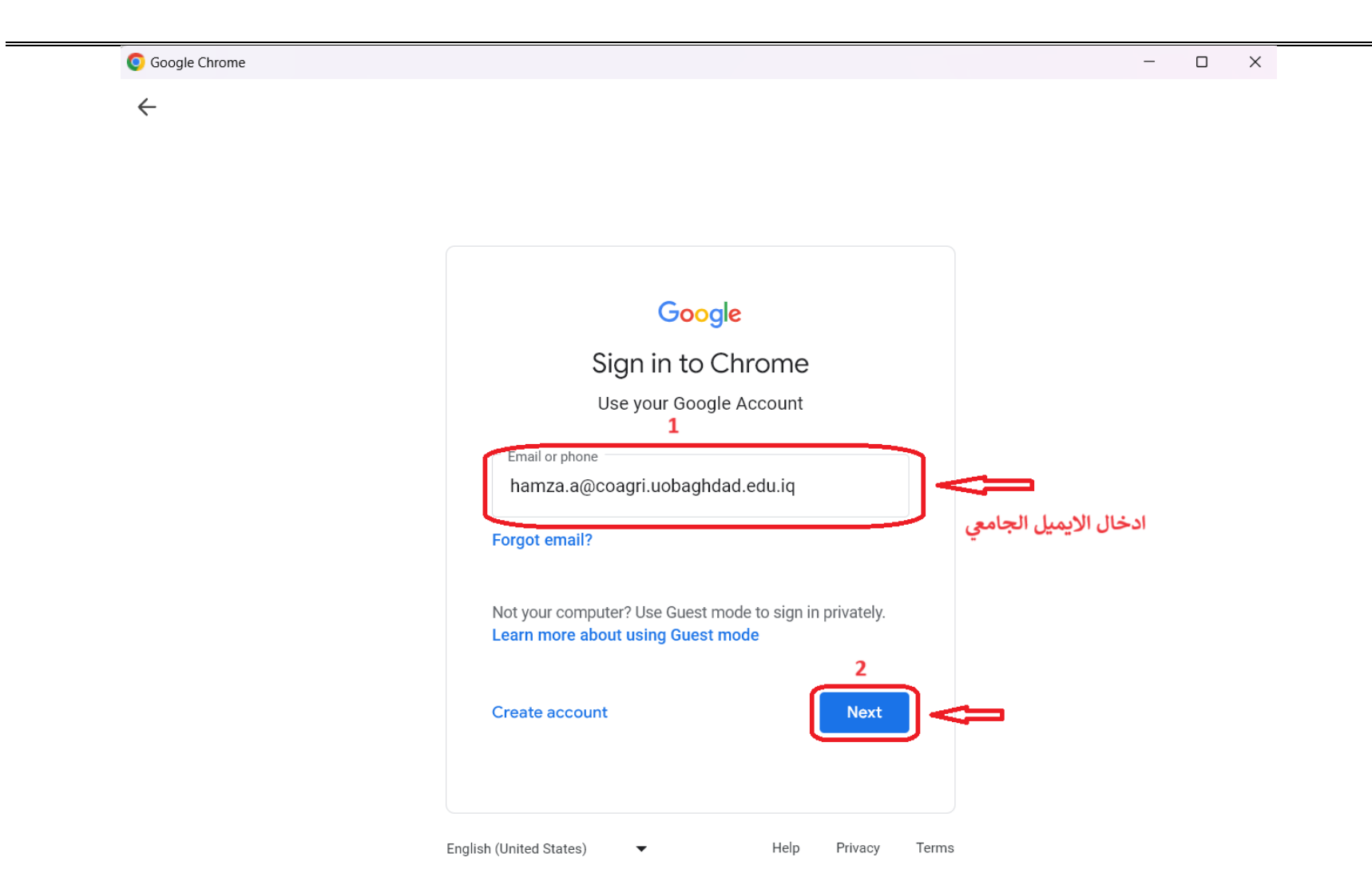

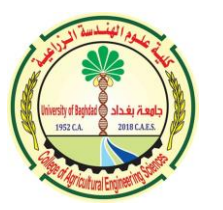

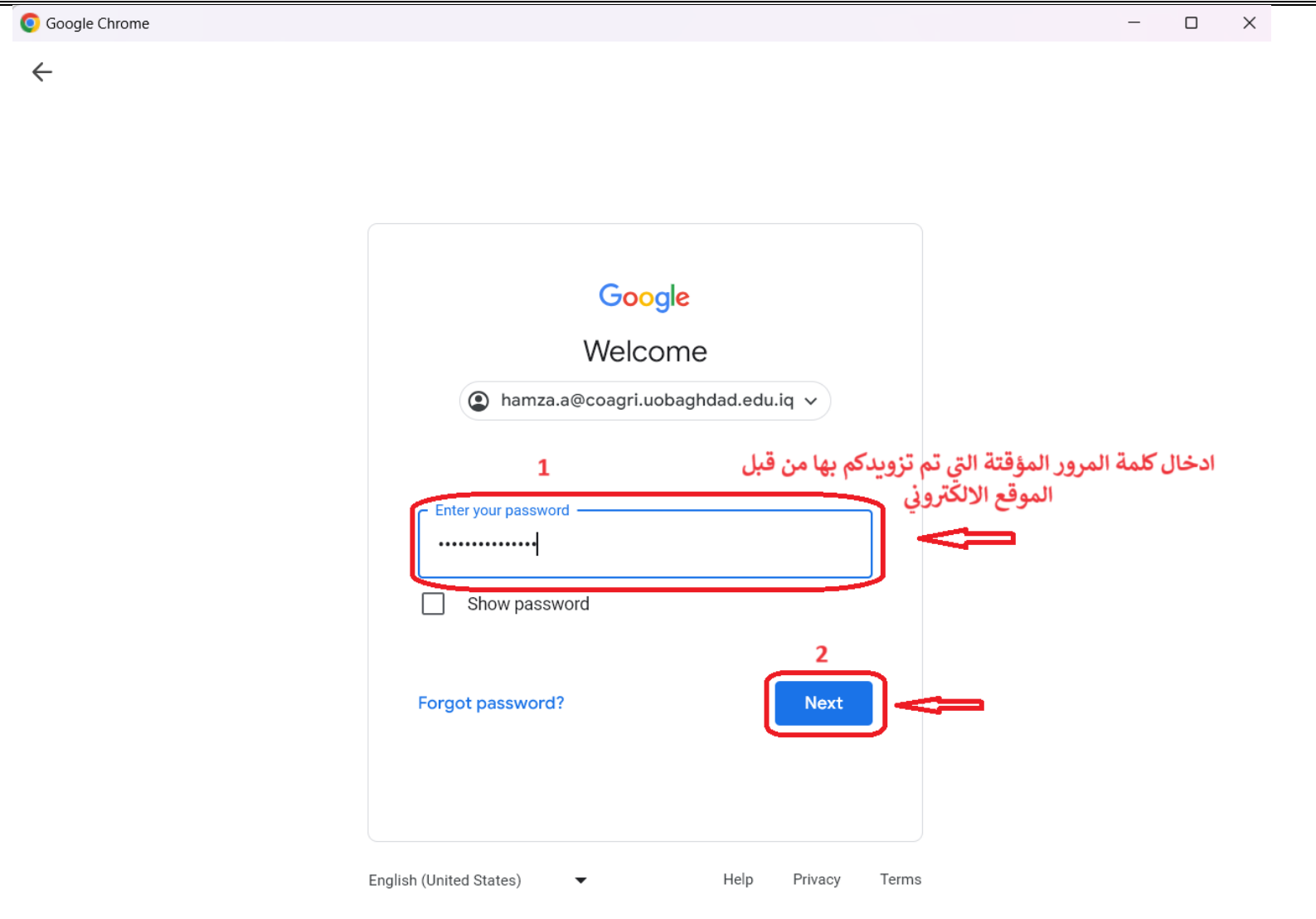

اعداد المدرس الدكتور حمزة عبد السلام المعموري <mark>﴿﴿﴿ وَلَا يَسْمِيهُمْ ﴾ [</mark> [ [ [ ] [ ] مسؤول ومدير الموقع الالكتروني

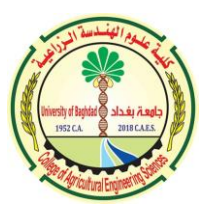

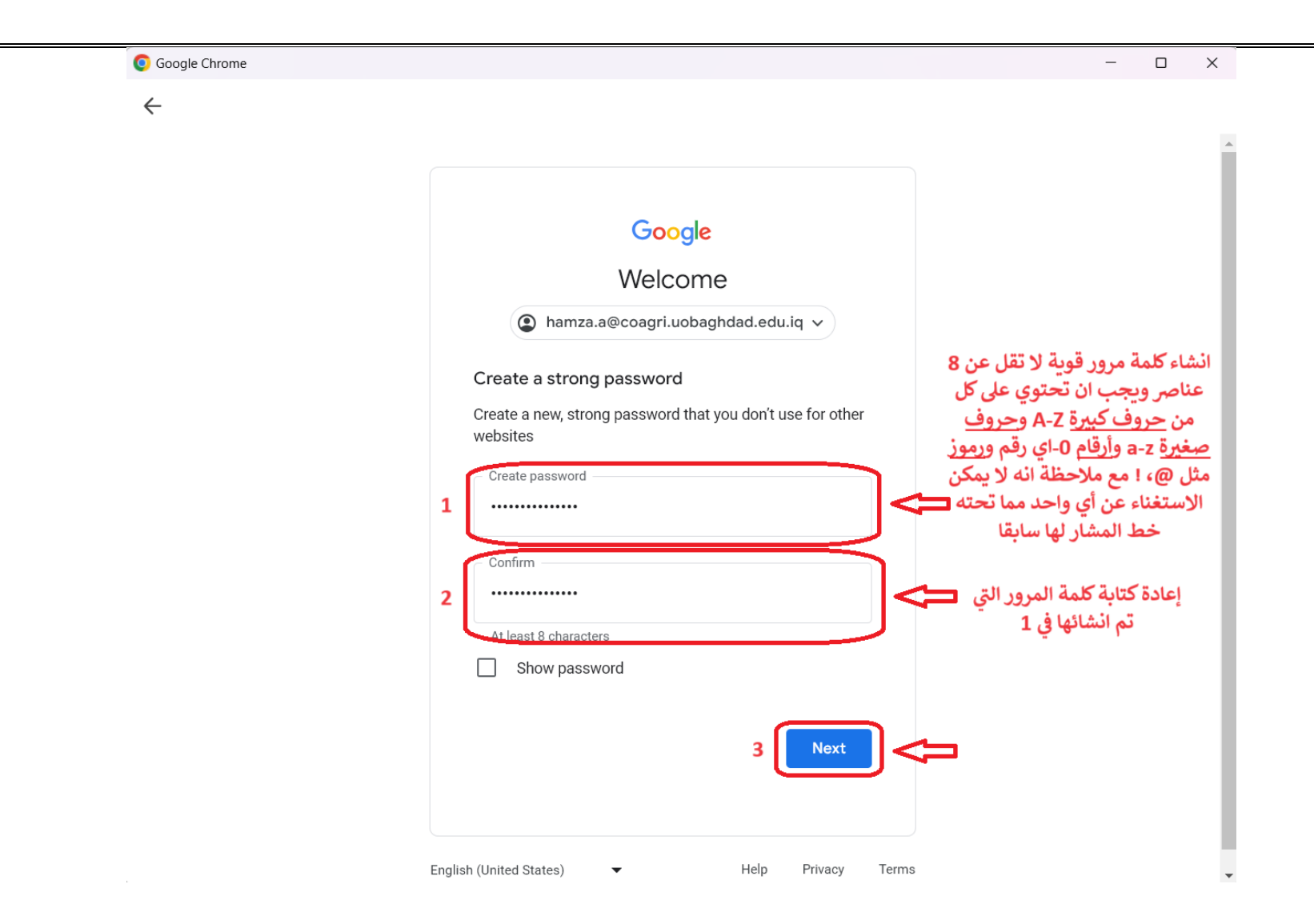

اعداد المدرس الدكتور حمزة عبد السلام المعموري <mark>﴿ السلام السلام وسؤول ومدير الموقع الالكتروني </mark>

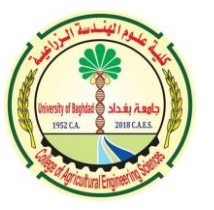

**-3 يمكنك االن استعمال االيميل الجامعي بإدخال كلمة المرور الجديدة اليت قمت بإنشائها** 

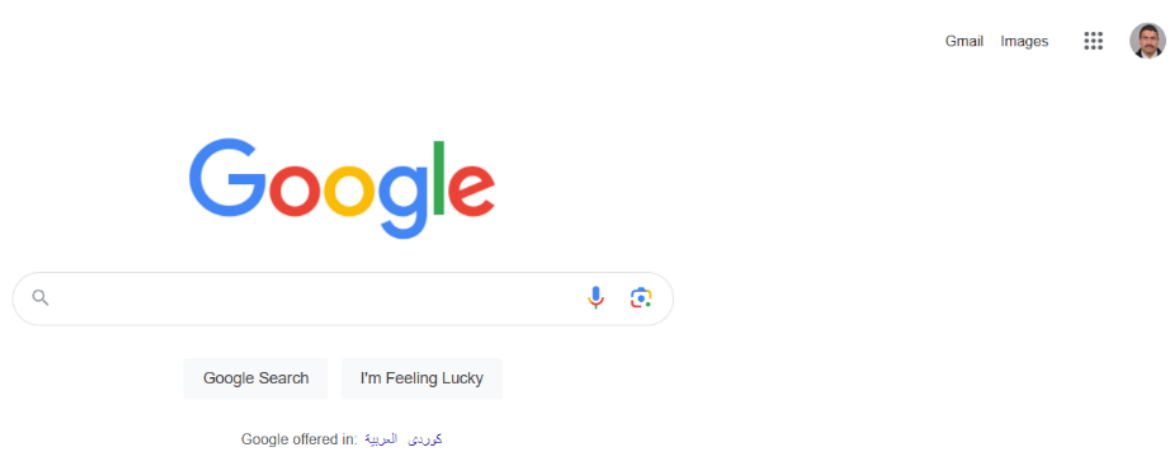

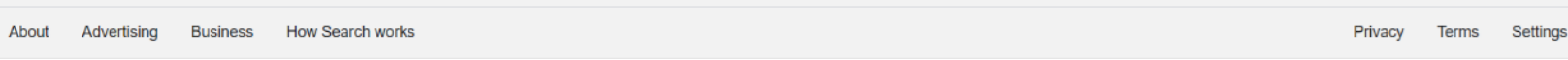

Iraq

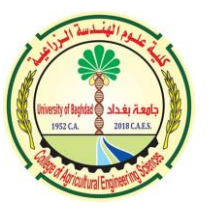

**-4 اذا كان المتصفح باللغة العربية او أي متصفح اخر مثل Edge Microsoft يرجى اتباع الخطوات االتية**

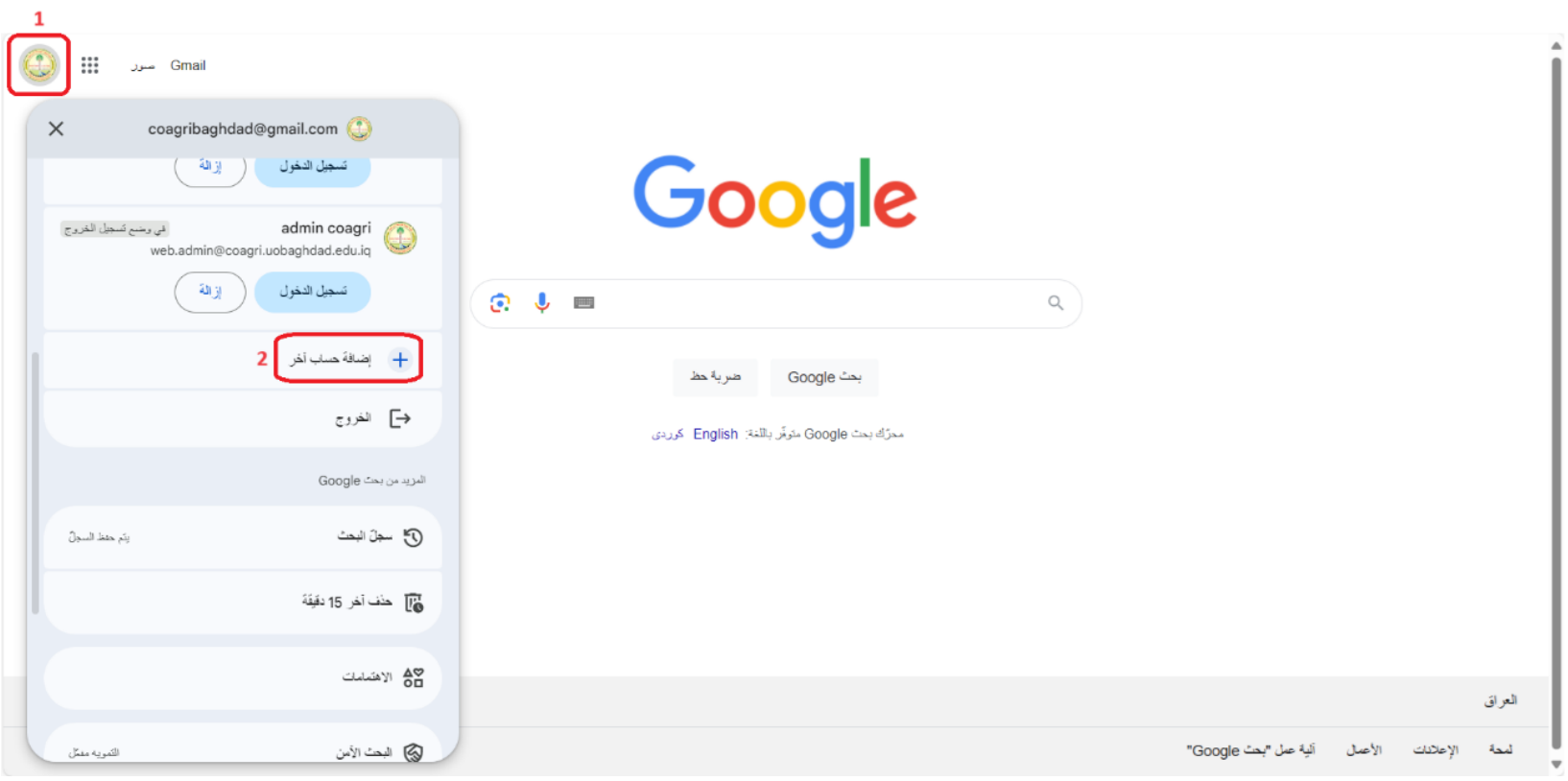

اعداد المدرس الدكتور حمزة عبد السلام المعموري <mark>﴿</mark> صحيح الله عليه الله عليه الله عنه الله عنه الله عنه الله عنه الله عنه الله عنه الله عنه الله عنه الله عنه الله عنه الله عنه الله عنه الله عنه الله عنه ال

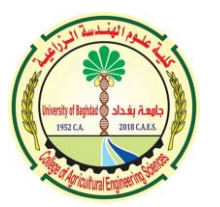

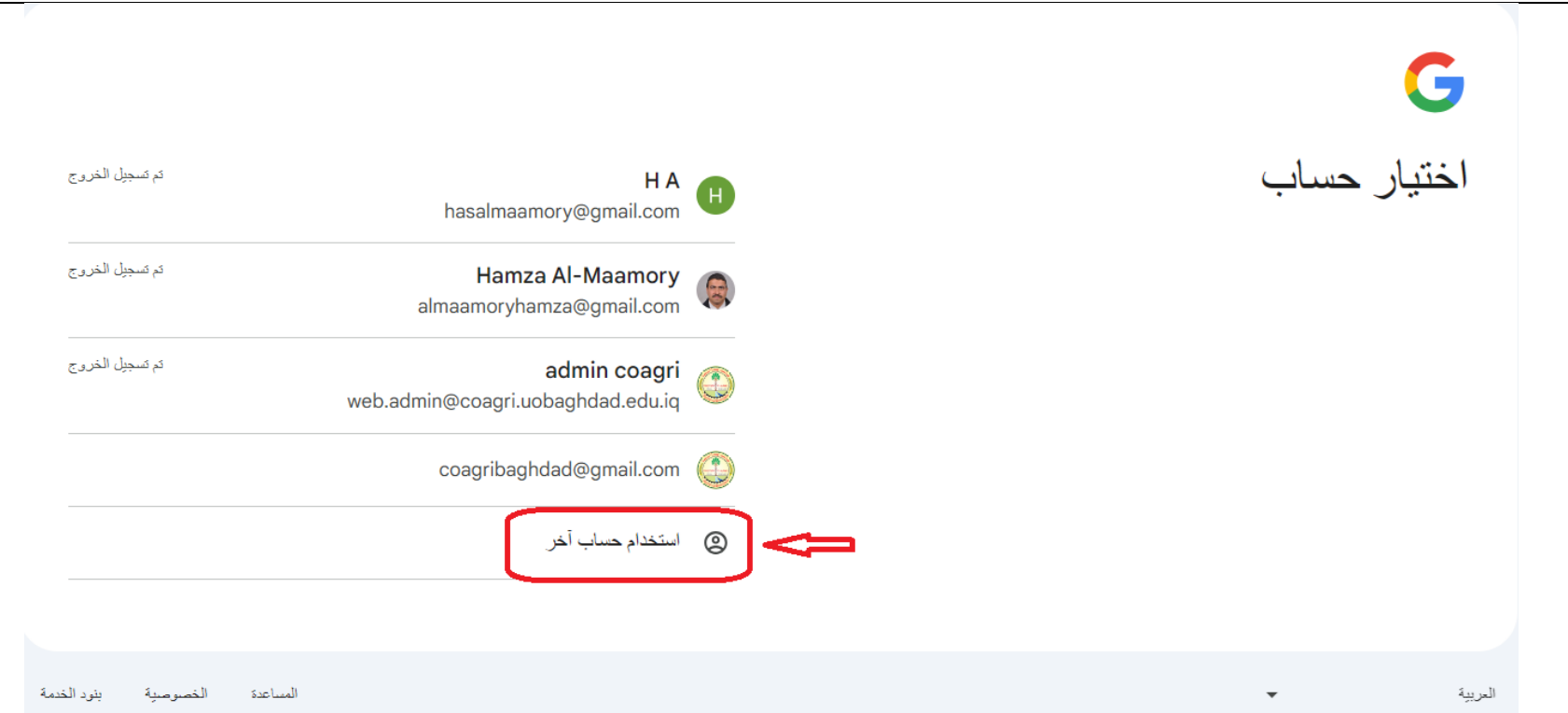

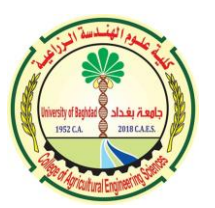

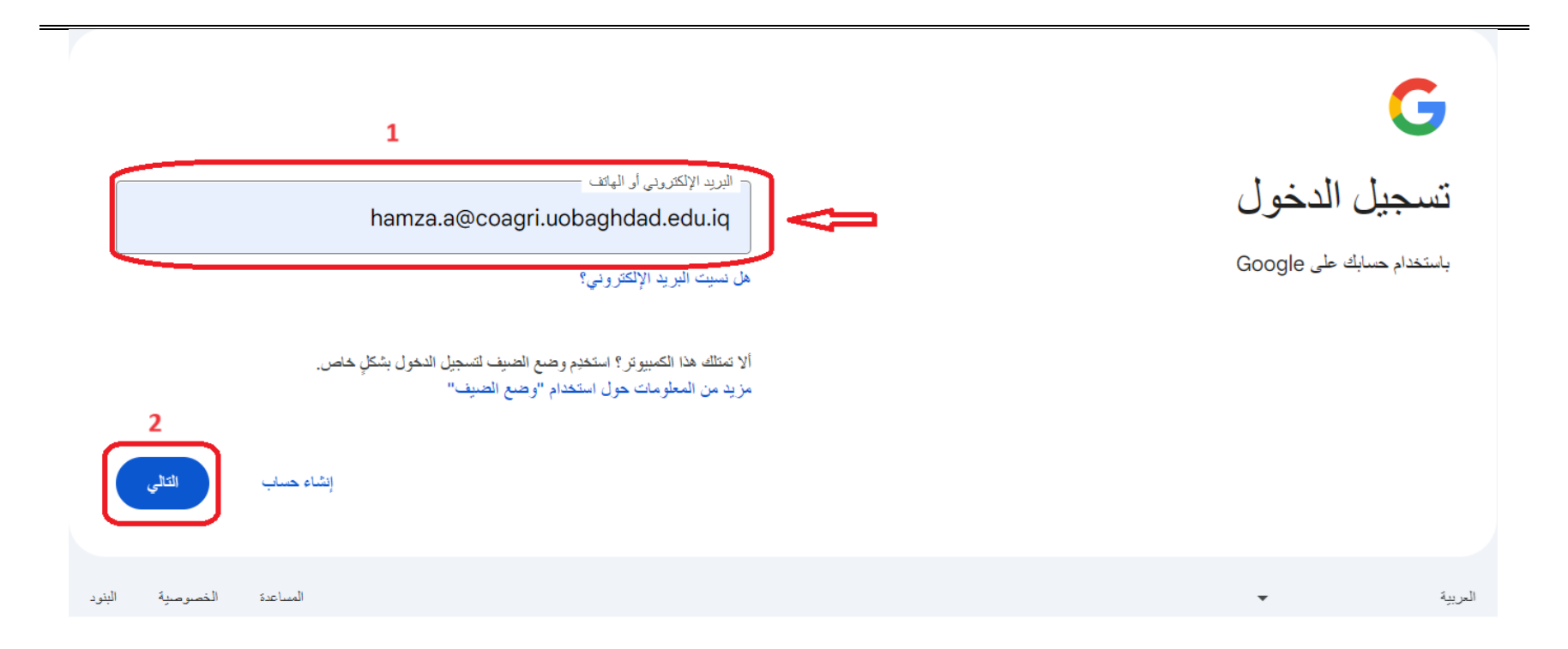

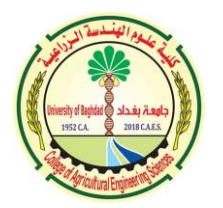

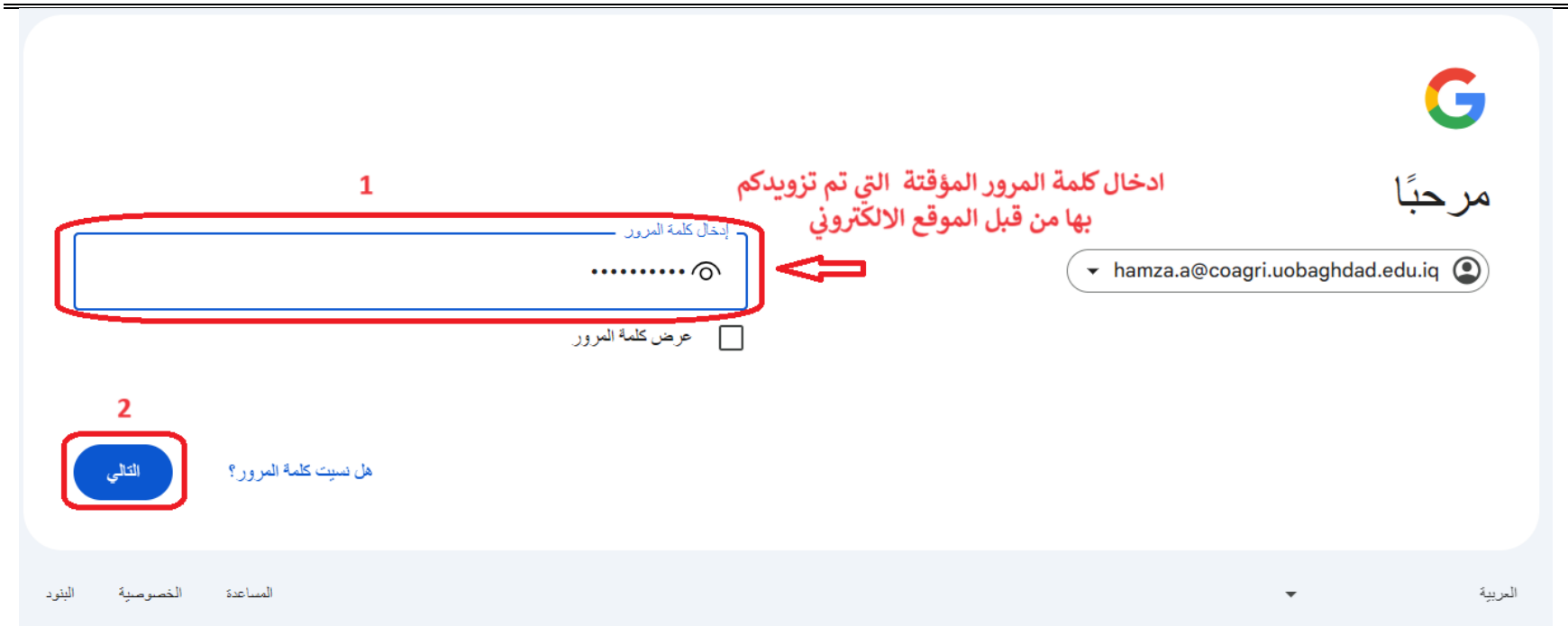

اعداد المدرس الدكتور حمزة عبد السلام المعموري <mark>﴿ اللهيجنو اللهيمن عليه الله عن الله عبد الله ع</mark>لي

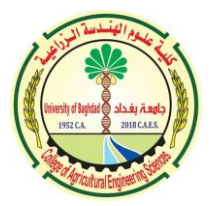

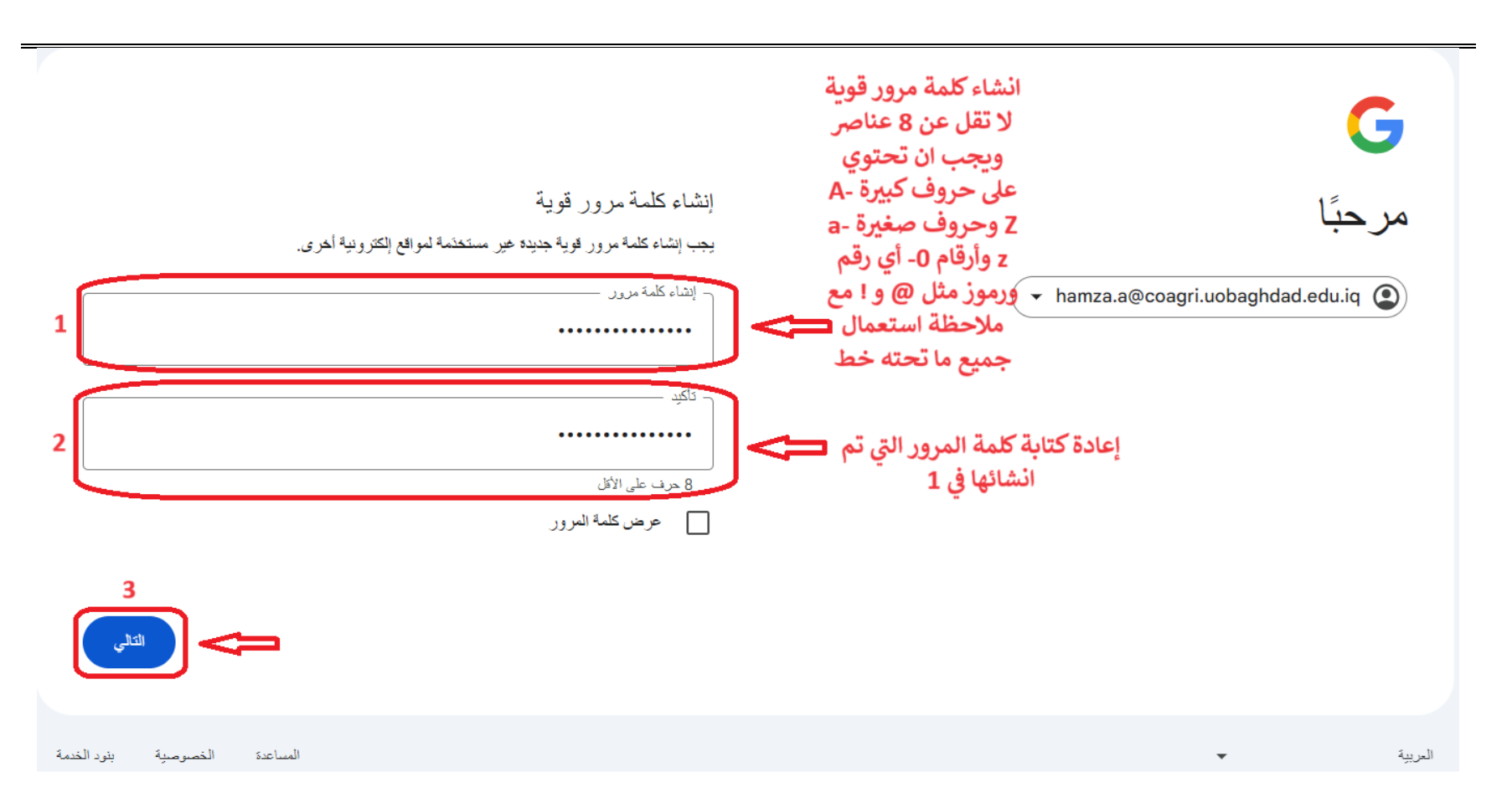

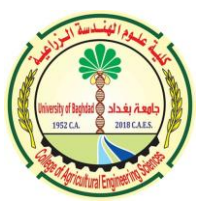

**-5 يمكنك االن استعمال االيميل الجامعي بإدخال كلمة المرور الجديدة اليت قمت بإنشائها** 

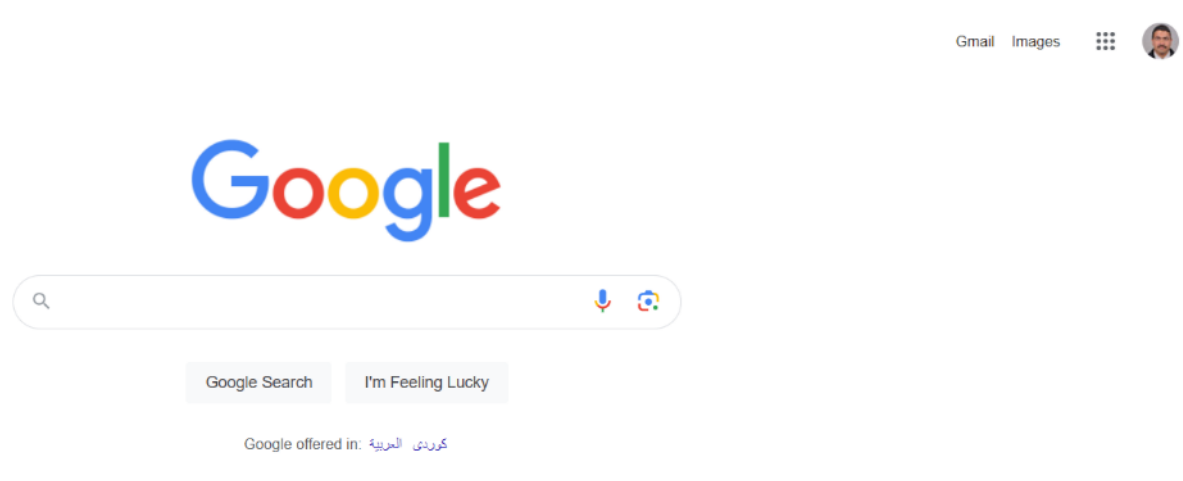

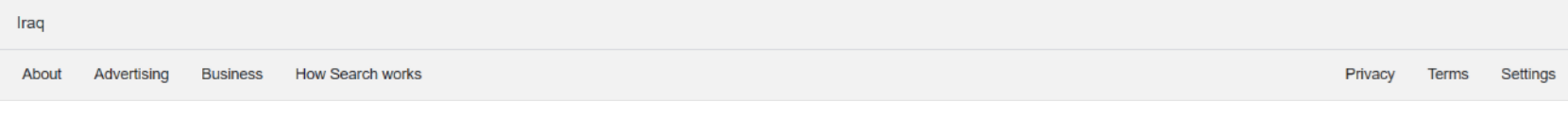